# User Guide CiAnywhere – Analytics Enquiry

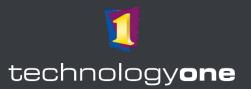

## **Contents**

| 1 | BA Analytics Role  How to Run an Enquiry |                                                                   |    |  |
|---|------------------------------------------|-------------------------------------------------------------------|----|--|
| 2 | How                                      | 2                                                                 |    |  |
| 3 | Creating a New Enquiry                   |                                                                   |    |  |
|   | 3.1                                      | Creating Table Enquiry                                            | 4  |  |
|   | 3.1.1                                    | Display columns                                                   | 1C |  |
|   | 3.1.2                                    | Sum Columns                                                       | 12 |  |
|   | 3.2                                      | Creating Cross Tab Enquiry                                        |    |  |
| 4 | Setting up variable to enquiries         |                                                                   |    |  |
|   | 4.1                                      | Creating variable                                                 | 22 |  |
|   | 4.2                                      | Assigning Variable to Criteria                                    | 24 |  |
|   | 4.3                                      | Enabling Parameter to access Variable from Enquiry display screen | 25 |  |
| 5 | Acti                                     | ons                                                               | 27 |  |
| 6 | Consolidation                            |                                                                   |    |  |
| 7 | Column Description                       |                                                                   |    |  |
| 8 | Sharing an Enquiry                       |                                                                   | 34 |  |
|   | 8.1                                      | Sharing the original enquiry                                      |    |  |
|   | 8.1.1                                    | Creating a copy of a shared enquiry                               | 37 |  |
|   | 8.2                                      | Sharing an export file of an enquiry                              | 38 |  |

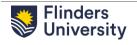

## I BA ANALYTICS ROLE

From the menu items, select the FlinU BA Enquiries Role.

Note: If users have access to more than 3 roles, the FlinU BA Enquiries Role may be found in All Roles.

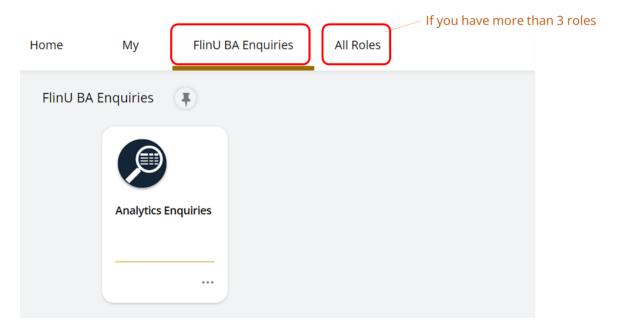

## 2 HOW TO RUN AN ENQUIRY

1. Select the **Analytics Enquiries** tab in the role.

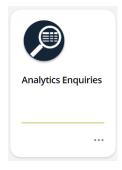

You will see a list of enquiries from your Home Folder, and other folders that you have access to. Click on a line to run an enquiry.

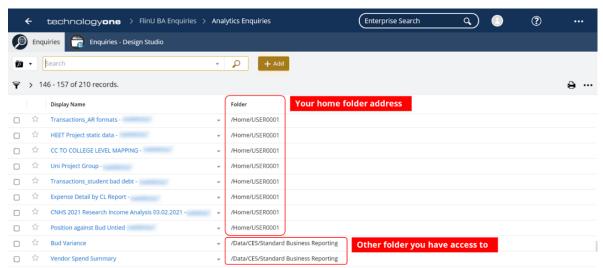

3. There are 3 buttons on the upper right corner: Download, Refresh, Settings.
Further instructions for Enquiry's Settings are provided in the next section Creating a New Enquiry.

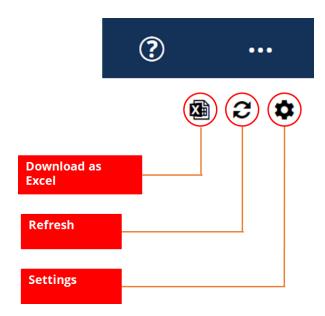

Note: Click on the back Arrow on the upper left corner to return to Enquiries list.

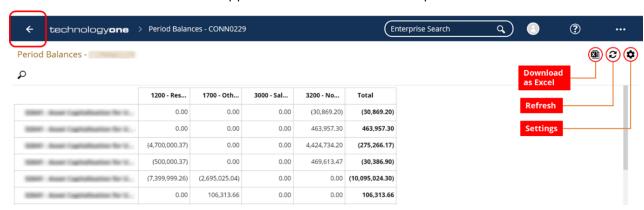

## 3 CREATING A NEW ENQUIRY

- 1. Select **Add** to create a new Enquiry.
- 2. Select Table Enquiry or Cross Tab Enquiry.

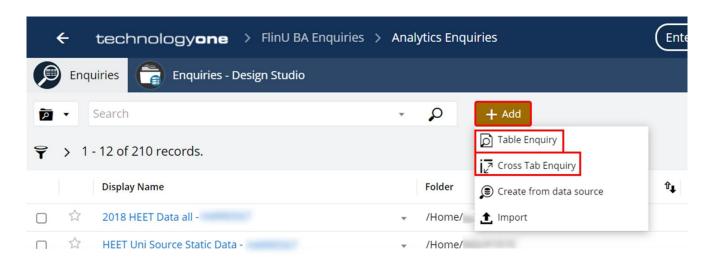

## 3.1 CREATING TABLE ENQUIRY

1. Select Add Table Enquiry

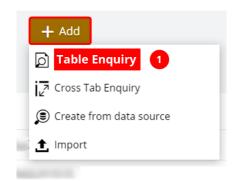

2. Add Enquiry Name in **Description** box, then click **OK**.

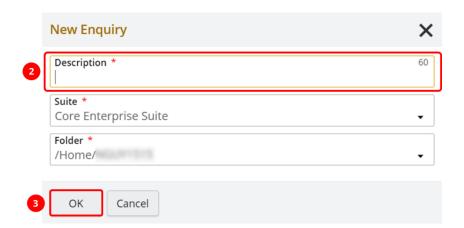

3. Click on the Data Source icon on the left side bar, then click on Add, then Analyser.

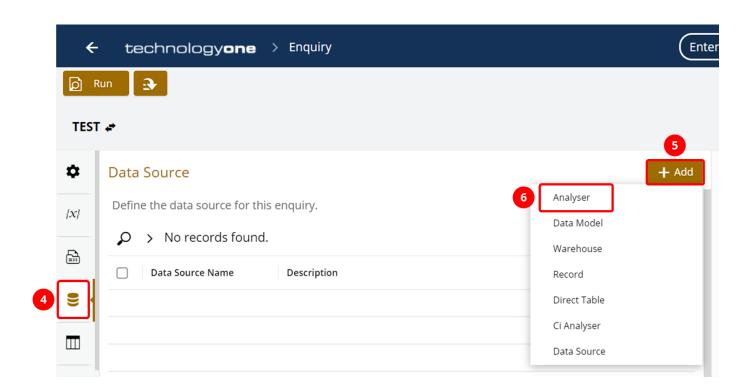

4. Choose the correct Analyser under the **Description column** that you wish to use as the Data Source for your enquiry. The number of data sources you see depends on the roles you have in CiAnywhere.

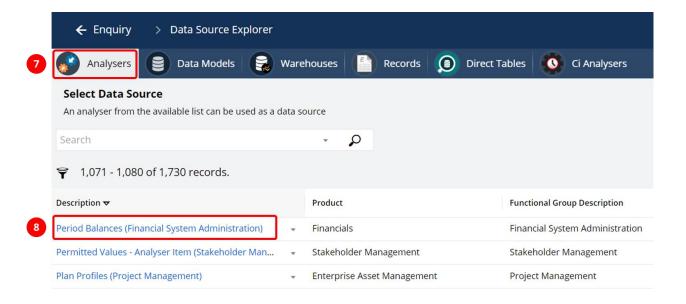

5. Depending on the Analyser, you might need to select **Chart Name**, then click **OK**.

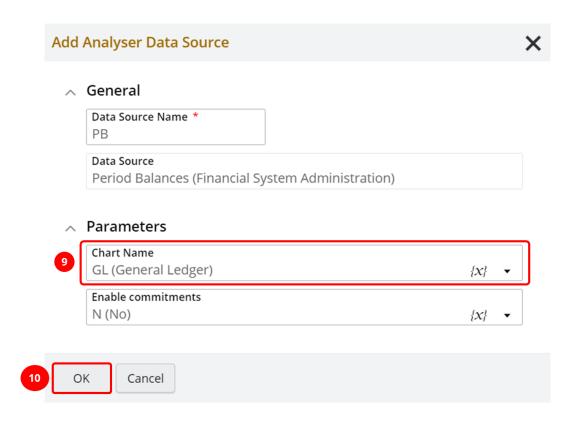

6. Click on the Magnifier icon on the side bar, then click Edit to amend the criteria.

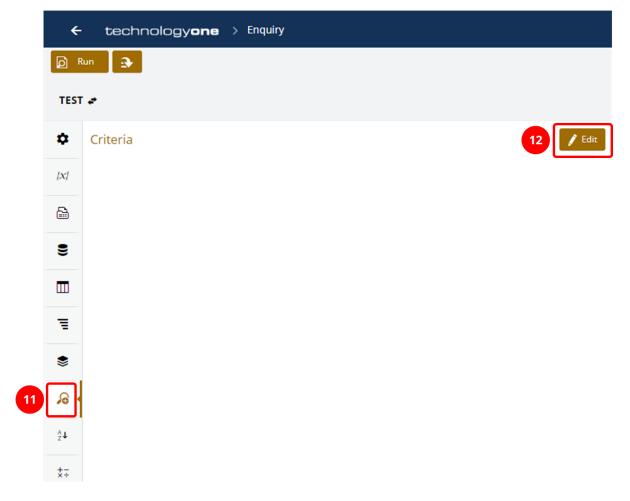

7. Click on the + icon to add a new criteria item, then click on the ••• on the right side to set the **Criteria**.

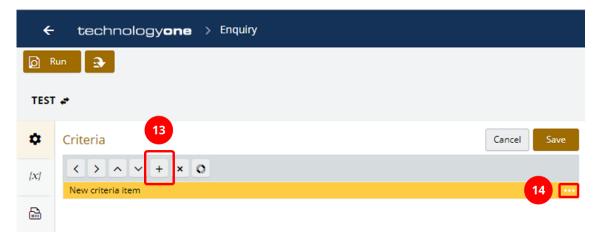

8. Once you have set the Criteria, click **OK**.

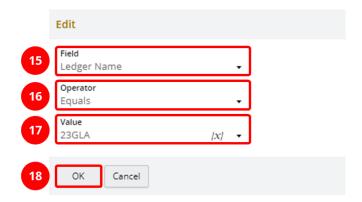

9. To swap the criteria connection between And/Or, click on the circle icon.

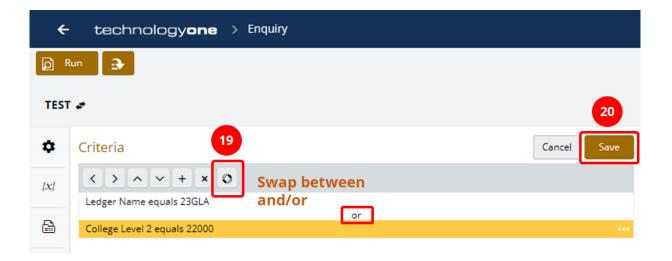

10. Click on the Table icon on the side bar and then click Add to add columns to the enquiry.

The next section will instruct on how to add **Display**, **Sum**, and **Calculation** columns.

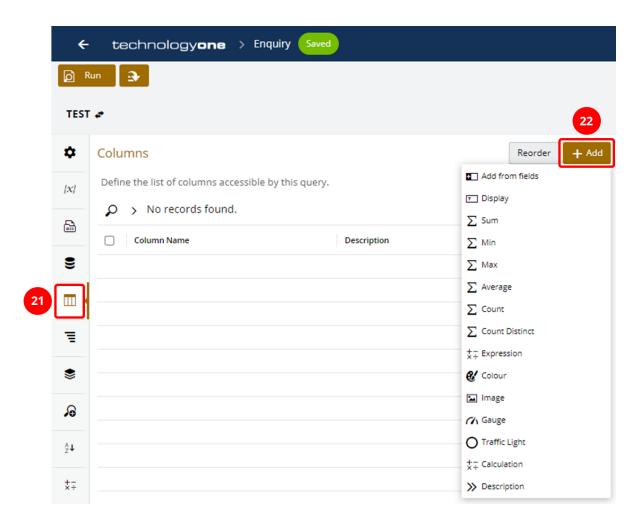

#### 3.1.1 DISPLAY COLUMNS

1. Click on Add from fields.

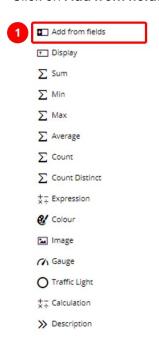

- 2. Select the columns you want to display. A tick will display next to those items selected.
- 3. Then click Add Based on Field Name.

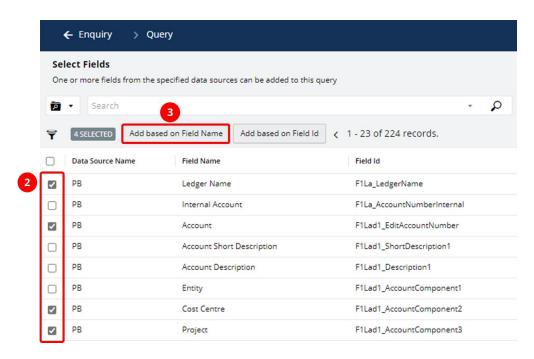

4. Click **OK** on the pop-up box.

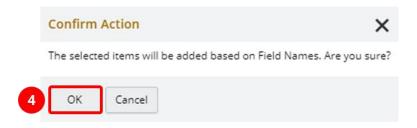

5. Some columns are not visible by default. The Preview area will show the expected result.

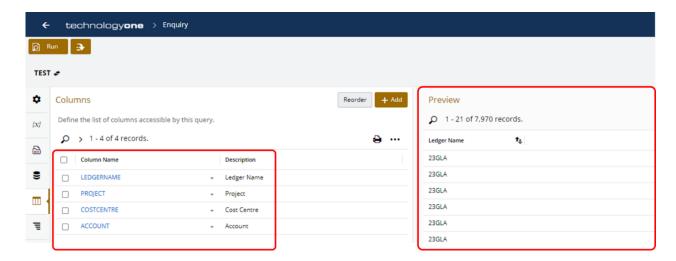

6. To make the other columns visible, select all columns, then click on More >> Edit Formatting.

#### Columns

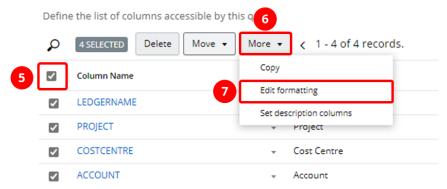

7. Make sure the **Default Display** and **Visible** boxes are ticked, then click **OK**.

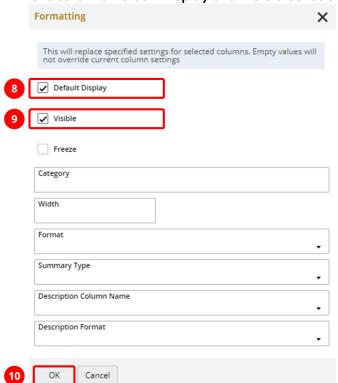

8. Refresh the Preview to see the update.

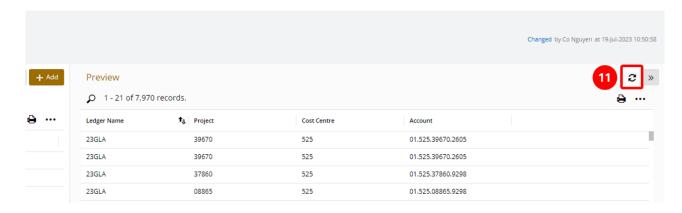

#### 3.1.2 SUM COLUMNS

1. Click on Add, then select Sum.

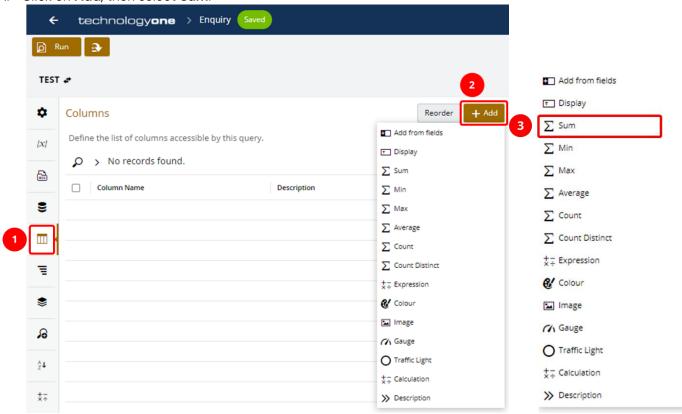

2. Fill in the required fields, then click on Save.

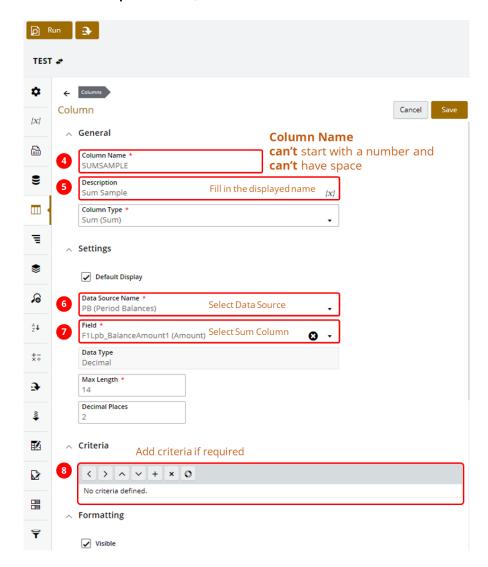

Note: You will need to scroll down to see all required fields.

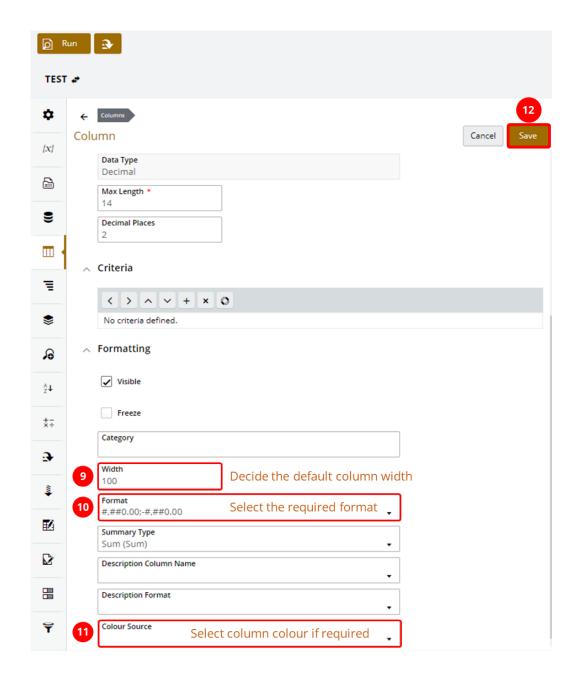

## 3.2 CREATING CROSS TAB ENQUIRY

1. Click on Add, then select Cross Tab Enquiry.

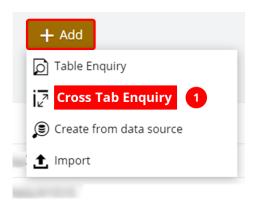

2. Add Enquiry Name in **Description** box, then click **OK**.

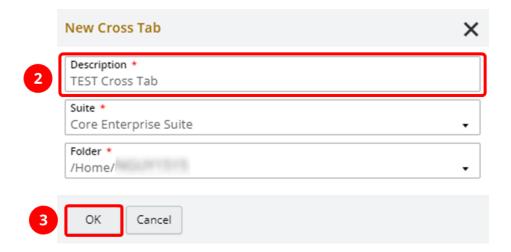

3. Click on the Data Source icon on the left side bar. Click Add >> Analyser.

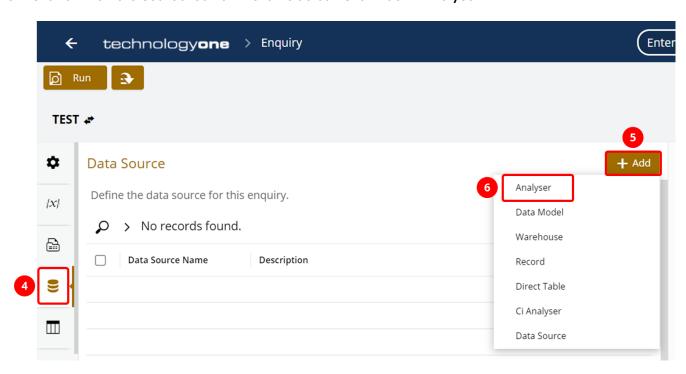

4. Choose the correct Analyser under the **Description column** that you wish to use as the Data Source for your enquiry. The number of data sources you see depends on the roles you have in CiAnywhere.

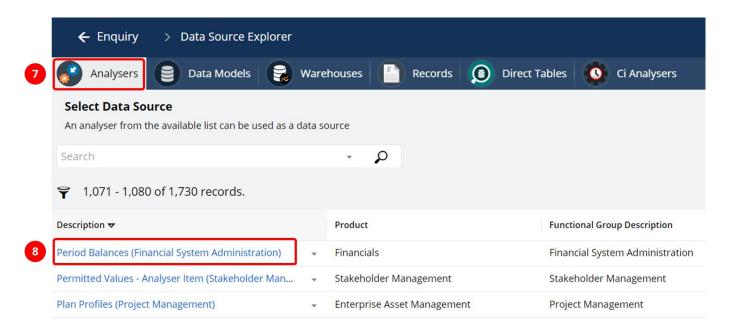

5. Depending on the Analyser, you might need to select Chart Name, then click OK.

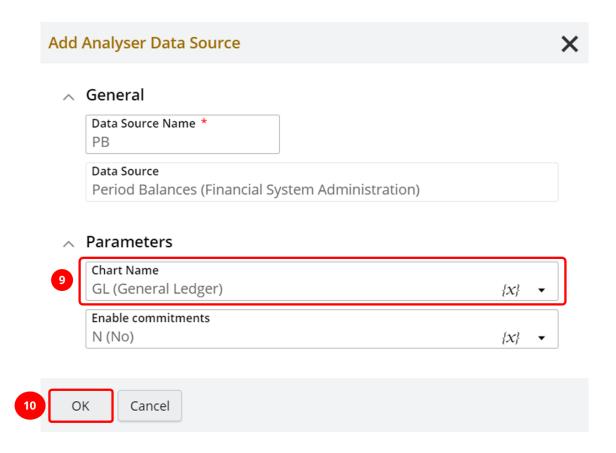

6. Click on the Magnifier icon on the side bar to edit the criteria.

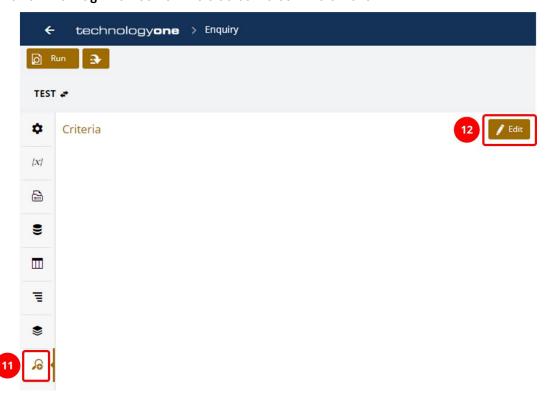

7. Click on the + icon to add a new criteria item, then click on the ••• on the right side to set the Criteria.

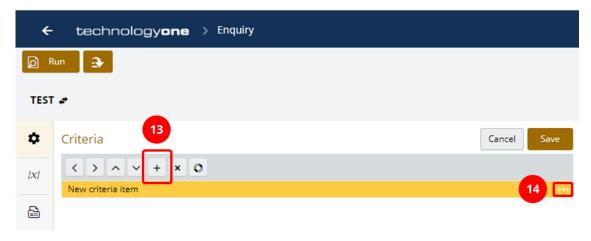

8. Once you have set the Criteria, click OK.

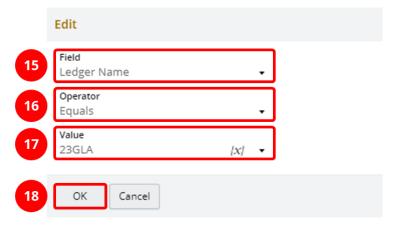

9. To swap the criteria connection between And/Or, click on the circle icon.

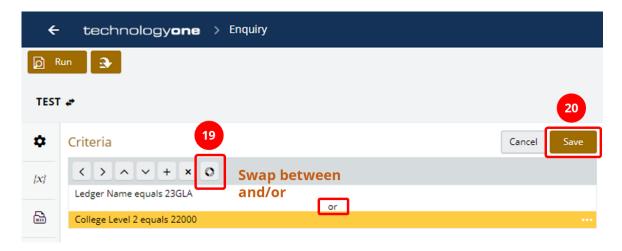

10. Click on the Table icon on the side bar and then click Add to add columns to the enquiry.

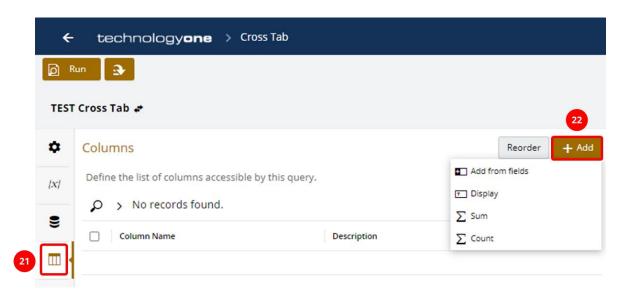

**Note**: Make sure you add all required columns as the **data**, **row** and **column fields** will be selected from these Columns.

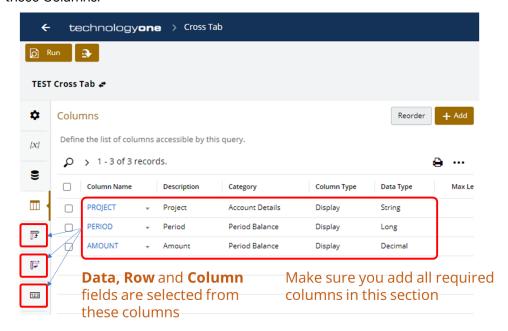

11. Click on the Column Dimensions icon on the side bar and click Add to add column fields.

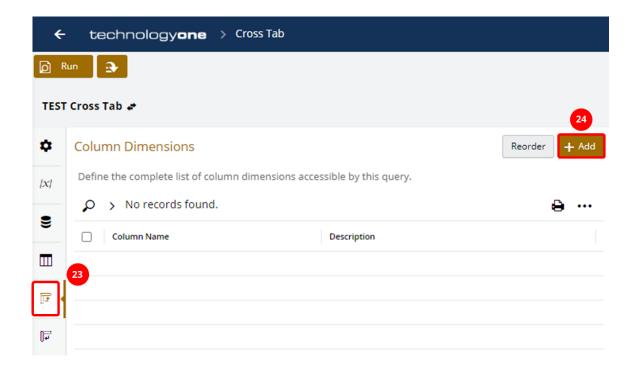

12. Select the **column fields** you wish to add. A tick will display next to those items selected. Then click **Add**.

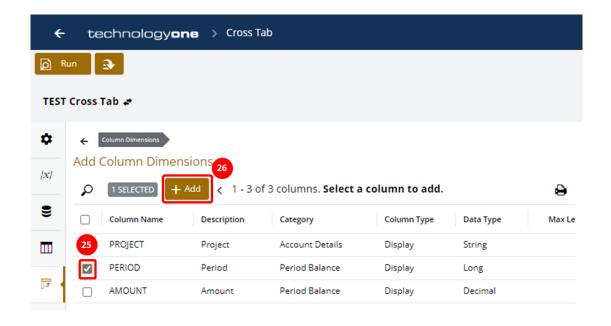

13. Click on the Row Dimensions icon on the side bar to add row fields.

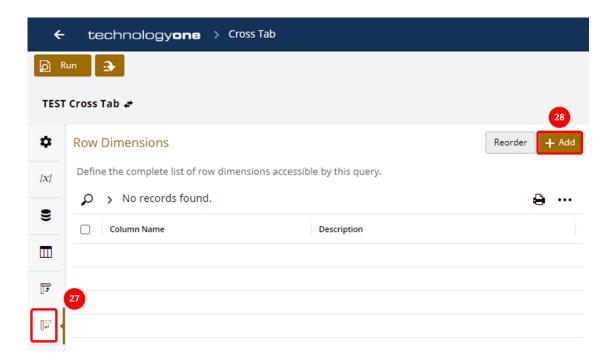

14. Select the **Column Names** you wish to add. A tick will display next to those items selected. Then click **Add**.

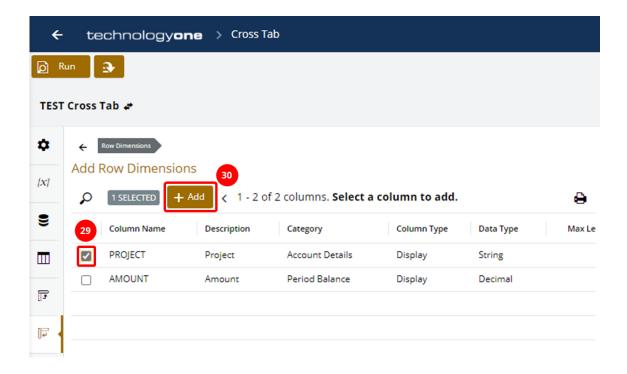

15. Click on the 123 icon the side bar to add data value.

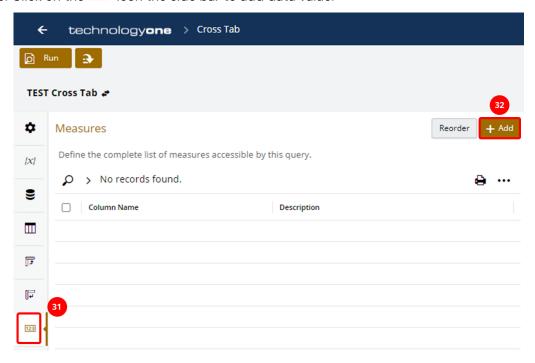

16. Select the **Column Names** you wish to add. A tick will display next to those items selected. Then click **Add**.

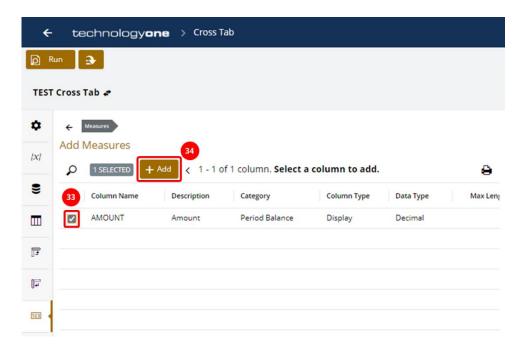

17. Click Run on the upper left corner to execute the enquiry.

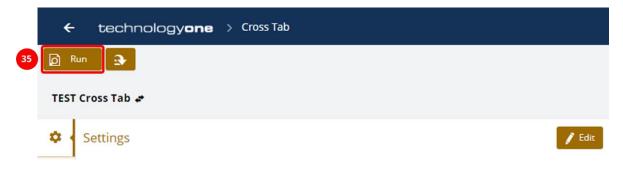

## 4 SETTING UP VARIABLE TO ENQUIRIES

#### 4.1 CREATING VARIABLE

1. Go to the Variables {x} tab, then click + Add.

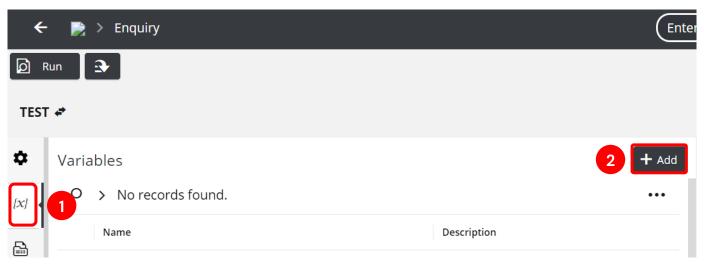

2. Fill in the Name, Description for the variable.

Name field cannot contain any space.

Choose Alphanumeric for Type field.

Variable can be set for Period, Cost Centre, College Level, etc.

The example below is named as YEAR, and it will represent the Ledger Name.

The Value field will be the default value for the variable whenever you run the enquiry.

If you want the Enquiry to automatically stay up-to-date on the **latest ledger**, we will show you how to use **System Variable**. To access System Variable, click on the  $\{x\}$  icon in the Value field.

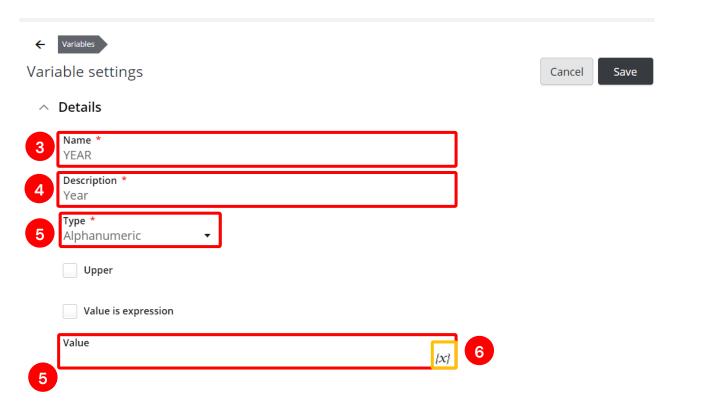

In this example, we want the variable to be the latest GLA ledger. At the moment, 23GLA is the latest GL Actual ledger, so we will type 23GLA in the search box, then **Enter**. Select **FLIN\_ACTUAL\_LDG\_GL**.

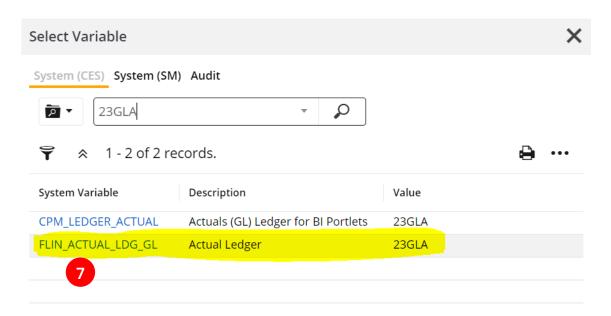

Now, the system variable has been assigned the variable Year value. Click Save.

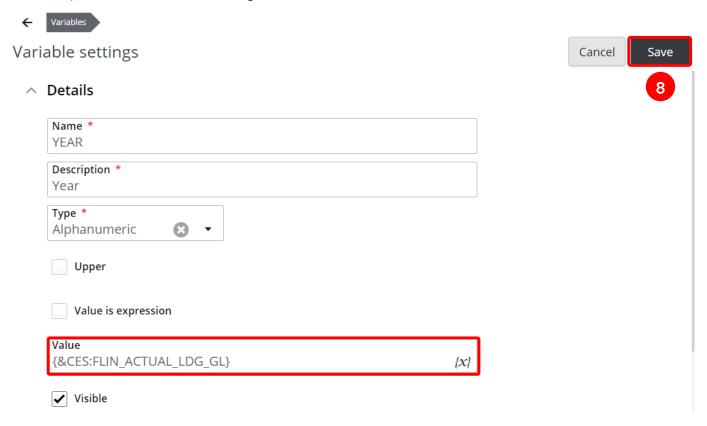

#### **ASSIGNING VARIABLE TO CRITERIA** 4.2

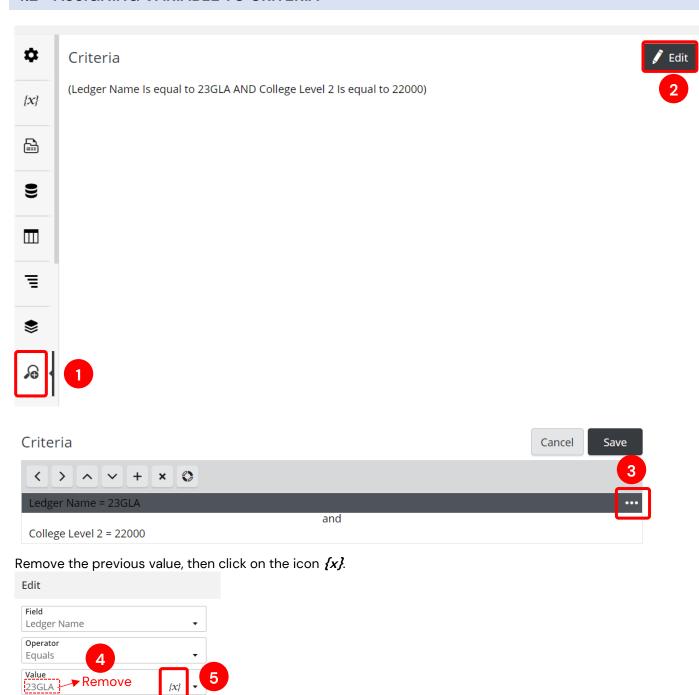

Select the variable we just set up earlier.

➤ Remove

Cancel

ОК

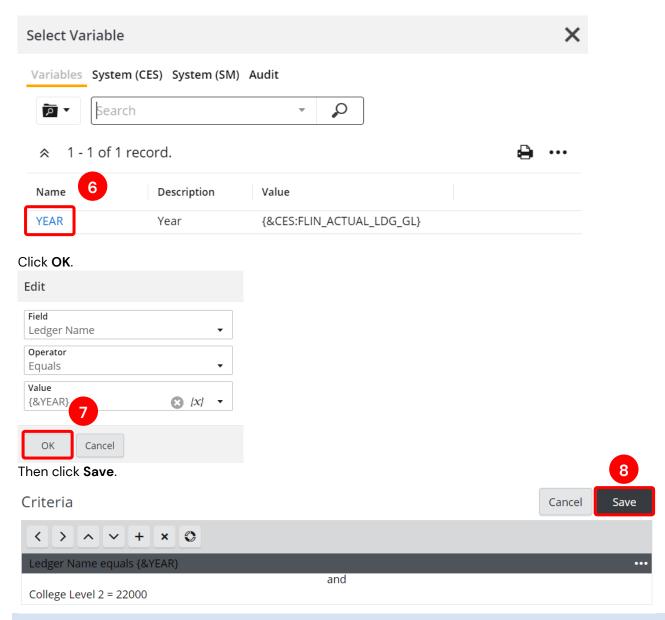

## 4.3 ENABLING PARAMETER TO ACCESS VARIABLE FROM ENQUIRY DISPLAY SCREEN

This step will allow you to edit the variable from the enquiry display screen. You only need to switch it on once per enquiry.

Go to Preferences tab at the bottom of the page. Then click Edit.

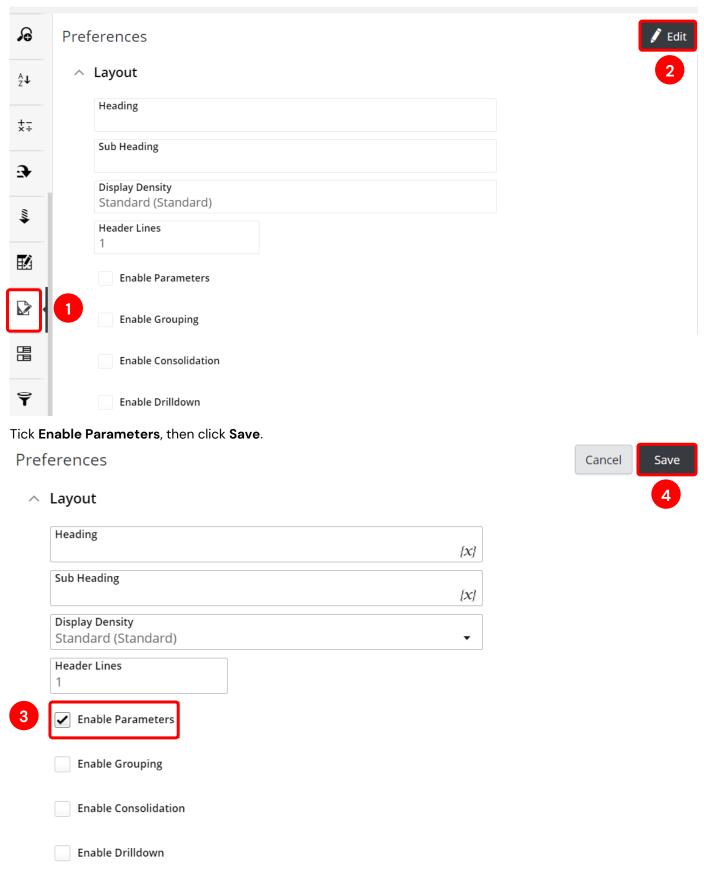

When you run the enquiry, you will see [#] icon on the top right corner of the screen. Click on the icon, you will see the default value that was set earlier.

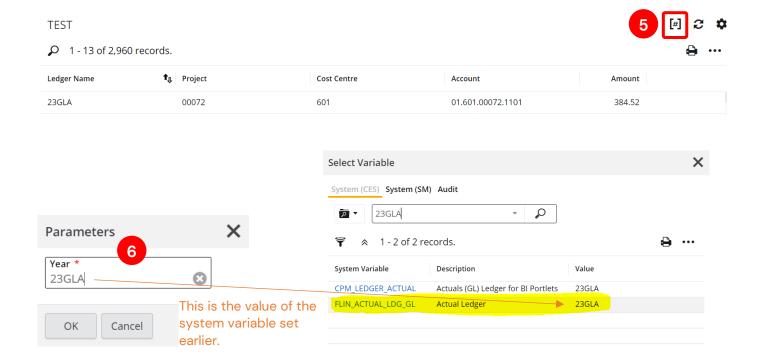

### 5 ACTIONS

When you want to click on a Project/Account and want to view the associated transactions/commitments with that Project/Account, you can use the actions tab.

Make sure you have the Account column added to your column list.

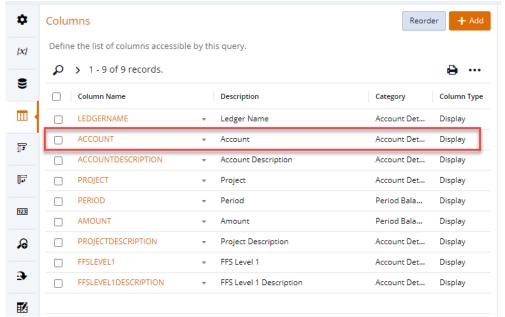

Click on the Actions Tab and add an Action 'Launch Transaction'.

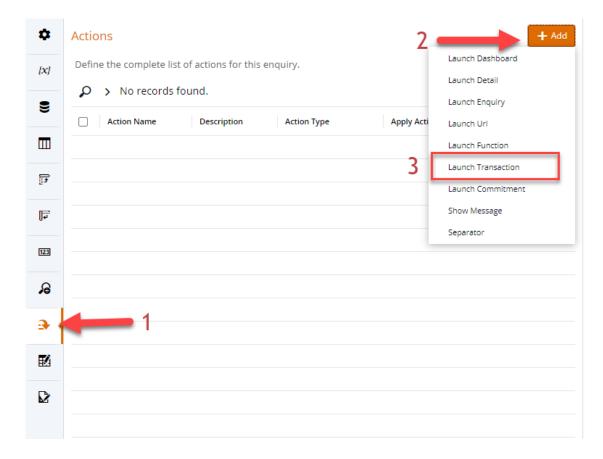

Select the 'Apply Action on row dimension. Make sure you select the 'Selected Row Dimensions' and the corresponding field that you want the action to be applied to and click on the 'Save' button.

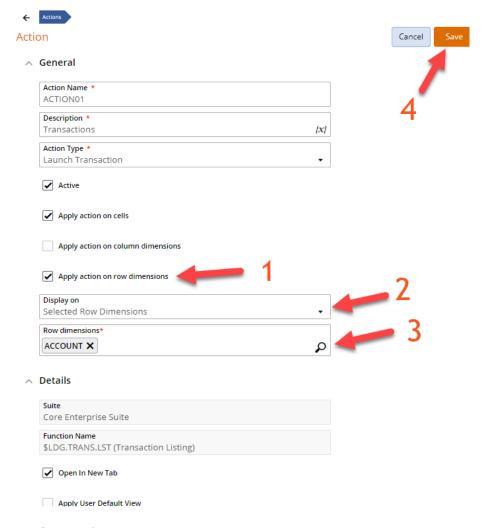

#### Run the enquiry.

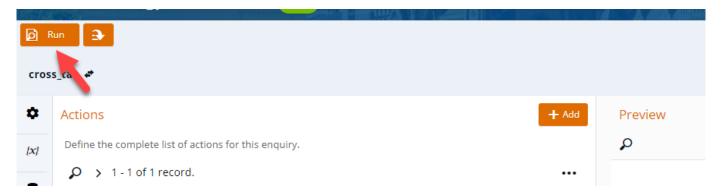

Click on the Account to access the transactions.

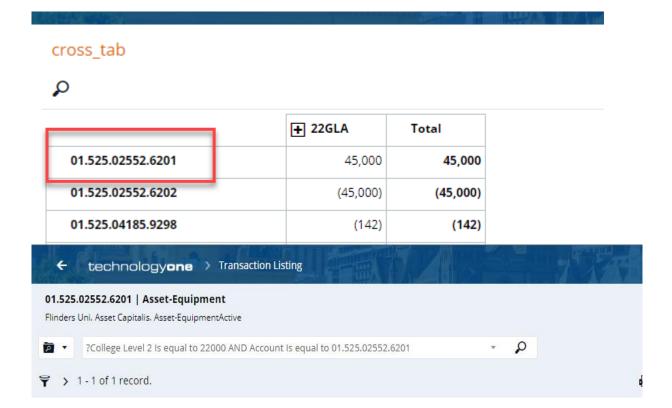

## 6 CONSOLIDATION

When there are multiple rows with same details, you can consolidate those rows using consolidation function.

#### **TEST**

1 - 13 of 2,960 records.

| Ledger Name | <b>↑</b> Project | Cost Centre | Amount |
|-------------|------------------|-------------|--------|
| 23GLA       | 00072            | 601         | 384.52 |
| 23GLA       | 00072            | 601         | 21.04  |
| 23GLA       | 00072            | 601         | 40.37  |
| 23GLA       | 00072            | 601         | 5.20   |
| 23GLA       | 00072            | 601         | 7.70   |
| 23GLA       | 00089            | 700         | 0.02   |
| 23GLA       | 02034            | 601         | 0.01   |
| 23GLA       | 02034            | 601         | 0.01   |

In Enquiry setting, go to Consolidation tab, click Edit.

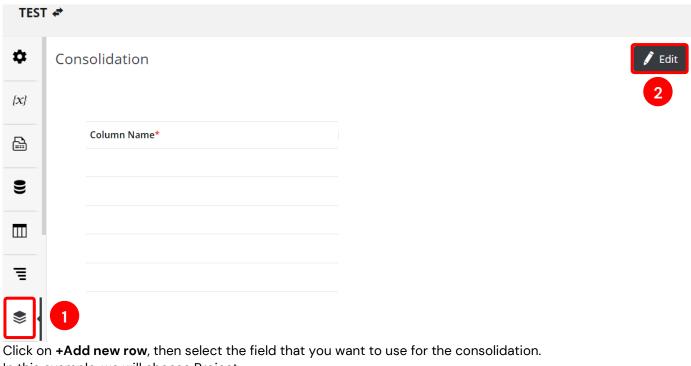

In this example, we will choose Project.

Then click Save.

Consolidation

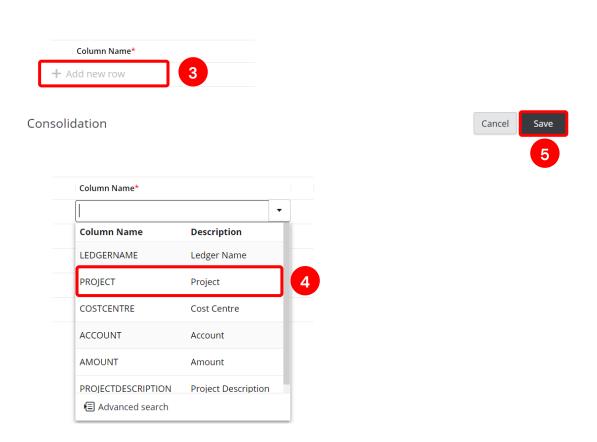

When you run the enquiry, you will see all the lines with the same project code are now merged into one.

#### **TEST**

#### 1 - 13 of 645 records.

| Ledger Name | <b>↑</b> Project | Cost Centre | Account           | Amount |
|-------------|------------------|-------------|-------------------|--------|
| 23GLA       | 00072            | 601         | 01.601.00072.1114 | 458.83 |
| 23GLA       | 00089            | 700         | 01.700.00089.1701 | 0.02   |
| 23GLA       | 02034            | 601         | 01.601.02034.1707 | 0.02   |
| 23GLA       | 02166            | 761         | 01.761.02166.2022 | 397.00 |

#### NOTE: BE MINDFUL OF THE OTHER COLUMNS WHEN YOU USE CONSOLIDATION.

If your enquiry has additional columns such as Account as in the below example. A project can be associated with many account codes.

#### **TEST**

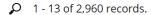

| Ledger Name | Project ♥ | Cost Centre | Account           | Amount |
|-------------|-----------|-------------|-------------------|--------|
| 23GLA       | 00072     | 601         | 01.601.00072.1101 | 384.52 |
| 23GLA       | 00072     | 601         | 01.601.00072.1103 | 21.04  |
| 23GLA       | 00072     | 601         | 01.601.00072.1105 | 40.37  |
| 23GLA       | 00072     | 601         | 01.601.00072.1106 | 5.20   |
| 23GLA       | 00072     | 601         | 01.601.00072.1114 | 7.70   |

If the consolidation is based on Project code, the enquiry will ignore the multiple account codes and display only 1 account code.

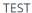

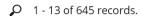

| Ledger Name 1 | Project | Cost Centre | Account        | Amo       | unt |
|---------------|---------|-------------|----------------|-----------|-----|
| 23GLA         | 00072   | 601         | 01.601.00072.1 | 114 (458. | .83 |
| 23GLA         | 00089   | 700         | 01.700.00089.1 | 701 0.    | .02 |

## 7 COLUMN DESCRIPTION

For some fields such as Project, Cost Centre, Account, etc. are displayed in codes.

| Ledger Name | <b>1</b> <sub>IJ</sub> Project | Cost Centre | Account           |
|-------------|--------------------------------|-------------|-------------------|
| 23GLA       | 00072                          | 601         | 01.601.00072.1101 |

You might want to add description right next to the code for easy understanding. The following instructions will display the description for Project code only. You can repeat the process for other columns.

In Enquiry setting > Columns tab, add Project Description in the enquiry columns.

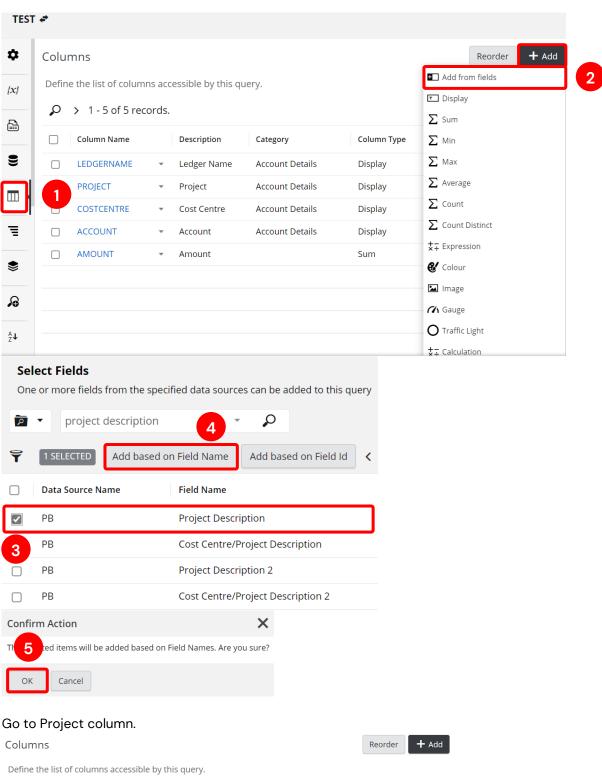

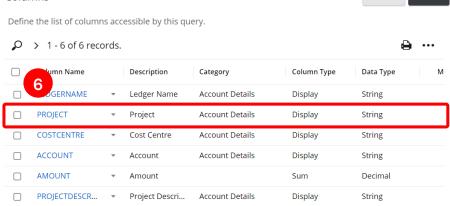

Scroll down to the bottom of the page, find **Description Column Name** field. Select **Project Description** in the drop-down.

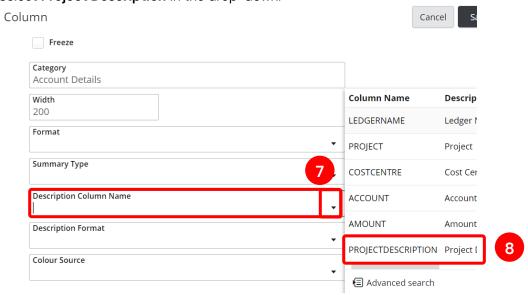

#### Then select Code - Description in Description Format.

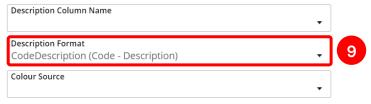

#### Then Save.

When you run the enquiry, the project column now has description displayed right next to the project code.

 Ledger Name
 ↑ Project
 Cost Centre
 Account
 Amount

 23GLA
 00072 - Clinical Supervision
 601
 01.601.00072.1101
 384.52

## **8 SHARING AN ENQUIRY**

### 8.1 SHARING THE ORIGINAL ENQUIRY

**Note:** This sharing method will **give others access to your enquiry**. Any updates you make will be visible to these users.

Click on an enquiry you want to share, then click the down arrow on the upper left corner.
 Then click Share.

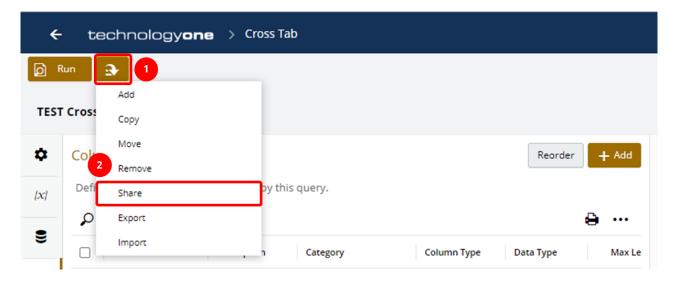

2. Type in the **User ID** of the person you wish to share the enquiry with.

Select the applicable **Access Level (Read Only/Edit/Admin)** you wish to allow the person you are sharing the enquiry with, then click **OK** to start sharing.

**Note**: Admin access will allow the recipient to delete the original enquiry. So **Read Only** and **Edit** access are strongly recommended.

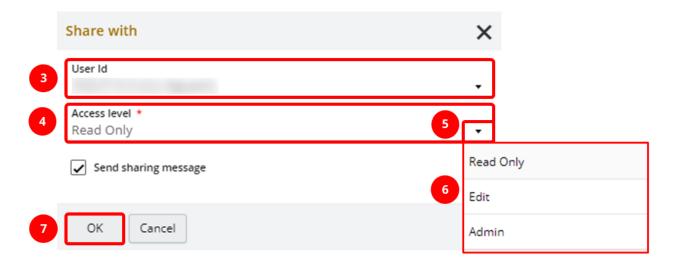

The next steps are for the **Recipient**.

3. The recipient needs to navigate to their **Analytics Enquiries** tab.

Note: If the recipient does not have access to FlinU BA Enquiries, please submit a request to Service One.

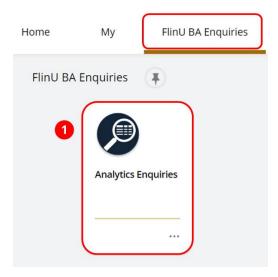

4. Click on the **Enquiries – Design Studio** tab. Then click on the **Home Folder.** 

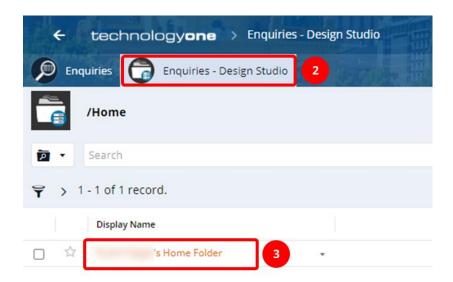

5. Click on the .Shared folder to view the shared enquiries stored within the applicable folder.

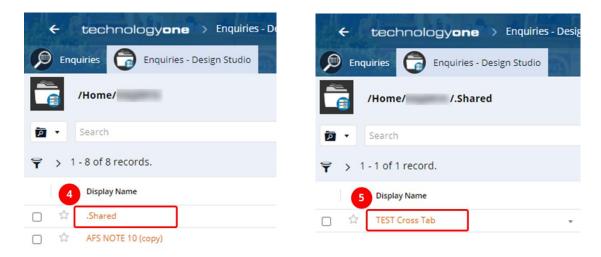

#### 8.1.1 CREATING A COPY OF A SHARED ENQUIRY

You can create a copy of a shared enquiry, the copied enquiry will yours to edit without affecting the original. Click on the **down arrow**, and select **Copy**.

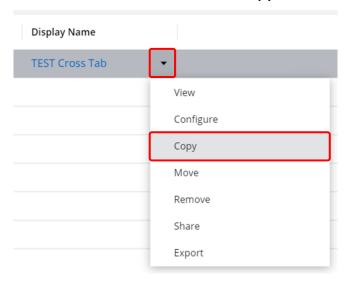

Rename the Copied Enquiry as you want, then click OK.

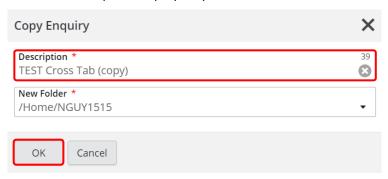

### 8.2 SHARING AN EXPORT FILE OF AN ENQUIRY

**Note:** This sharing method **creates a copy of an enquiry** that can be sent to others to import into their enquiry list. The receiver will have their own version of the enquiry, and can make change to the enquiry **without affecting the original version.** 

1. Click on the **enquiry** you want to share, then click the **down arrow** on the upper left corner. Click **Share**. The enquiry will be automatically downloaded to your device's Downloads folder.

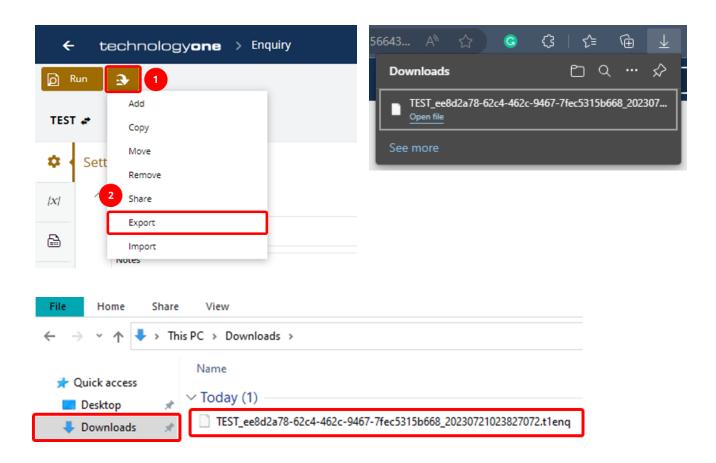

2. Send the file to the person you want to share with.

Note: The next steps are for the Recipient.

3. The recipient needs to navigate to their **Analytics Enquiries** tab.

Note: If the recipient does not have access to FlinU BA Enquiries, please submit a request to Service One.

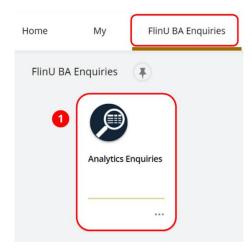

4. Click on Add >> Import, then click on the + icon to import an enquiry.

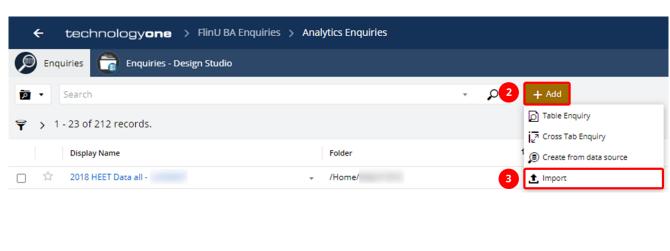

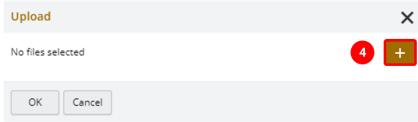

5. The downloaded enquiry should be in your device's **Downloads** folder. **Select** the enquiry file then click on **Open**.

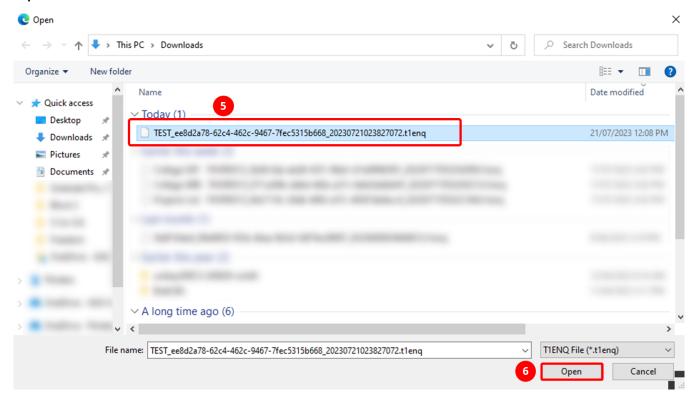

6. Change the name of the file, if required, in the **Description** box. Keep the **Folder** as the default location.

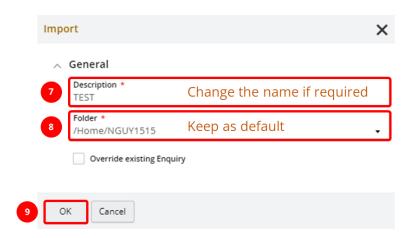